# Cloner l'adresse MAC d'un routeur tiers sur un routeur RV320 ٦

# **Objectif**

Cet article explique comment configurer l'adresse MAC clonée à l'aide d'un routeur de la gamme RV320.

### **Introduction**

Chaque périphérique possède sa propre adresse MAC (Media Access Control) unique. Il est bon de connaître votre adresse MAC lors de la configuration d'un réseau et du dépannage. Il est physiquement situé sur le périphérique et contient 12 nombres hexadécimaux.

Lorsqu'un périphérique réseau est configuré, il est courant d'utiliser le protocole DHCP (Dynamic Host Configuration Protocol) pour les adresses IP LAN (Local Area Network) et WAN (Wide Area Network). DHCP gère un pool d'adresses IP disponibles, en les attribuant aux hôtes lorsqu'ils rejoignent le réseau. Il s'agit d'une manière simple de gérer un réseau, car tout cela est fait automatiquement, sans intervention d'un administrateur. Le protocole DHCP est également utilisé pour configurer les informations correctes de masque de sousréseau, de passerelle par défaut et de système de noms de domaine (DNS) sur le périphérique.

Àun moment donné, vous pouvez observer que l'interface WAN du routeur de la gamme RV320 est configurée pour obtenir une adresse IP automatiquement, ce qui signifie que DHCP est activé. Cependant, pour une raison quelconque, l'interface WAN ne parvient pas à obtenir l'adresse IP du fournisseur d'accès Internet (FAI). Très probablement, le FAI a configuré la liaison d'adresse MAC de son côté pour les périphériques connus. Par conséquent, le FAI n'attribuera aucune adresse IP DHCP aux périphériques inconnus.

Si le redémarrage du routeur ne fonctionne pas et que votre réseau contient un routeur tiers distinct préconfiguré, tel que D-Link, vérifiez que le routeur est bien sorti. Ce routeur peut-il obtenir une adresse IP DHCP sur l'interface WAN en utilisant la même liaison ISP ?

S'il le peut, le routeur de la gamme RV320 peut cloner l'adresse MAC de ce routeur tiers. Dans cet exemple, l'adresse MAC de l'interface WAN du D-Link sera clonée. Ensuite, le routeur de la gamme RV320, qui affiche l'adresse MAC clonée sur son interface WAN, pourra obtenir une adresse IP DHCP et reprendre la connexion.

# Périphériques pertinents

RV320

RV325

# Version du logiciel

#### Vérification des paramètres de base

Étape 1. Connectez-vous au routeur pour accéder à l'interface utilisateur graphique (GUI). Pour plus d'informations sur l'accès à la page de configuration Web des routeurs VPN Cisco, cliquez *ici*.

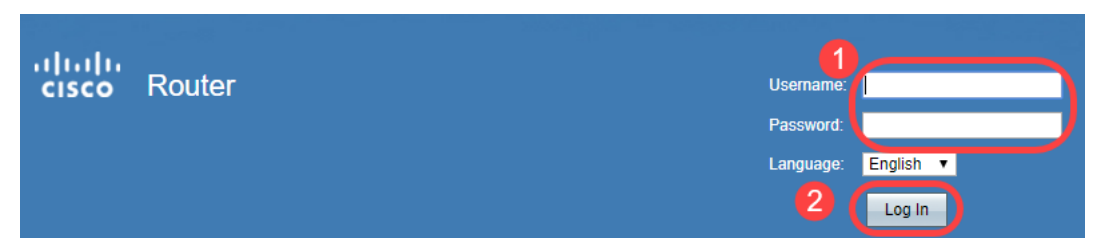

Étape 2. Accédez à Setup > Network. Assurez-vous que le type de connexion WAN sur l'interface WAN est configuré comme Obtenir une adresse IP automatiquement.

Note: Dans cet exemple, WAN1 est sélectionné.

Étape 3. Notez les détails de l'adresse MAC de l'interface WAN pour le routeur tiers connu et fonctionnel.

Note: Dans cet exemple, le routeur D-Link est sélectionné. Dans la plupart des cas, l'adresse MAC se trouve près du numéro de série des périphériques réseau.

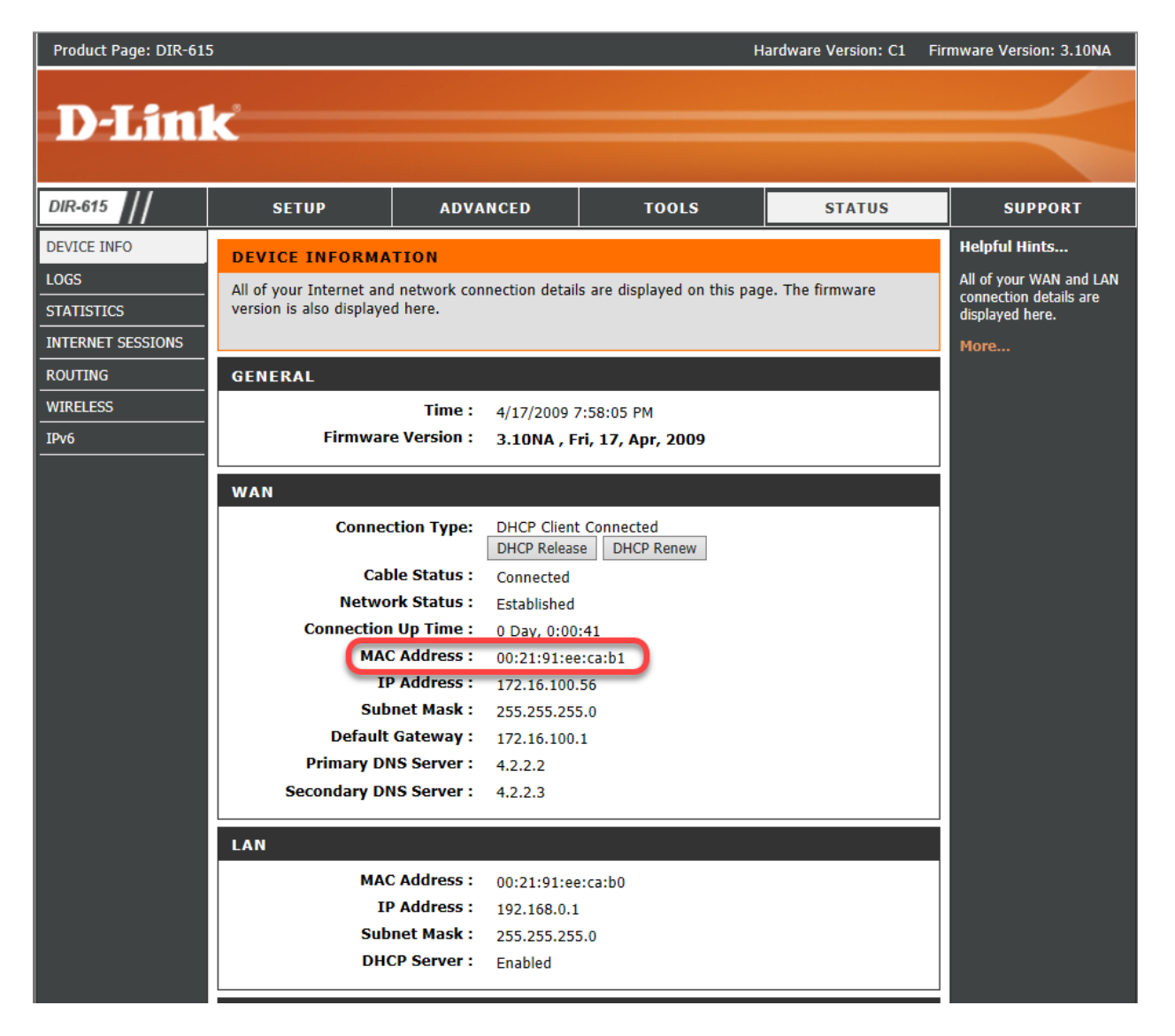

Étape 4. Accédez à Résumé du système. Il est probable que les étiquettes vertes Connected et rouge Inactive s'affichent. Vous remarquerez également qu'il n'y a aucune adresse IP, passerelle par défaut ou DNS répertoriée sur l'interfaceWAN1.

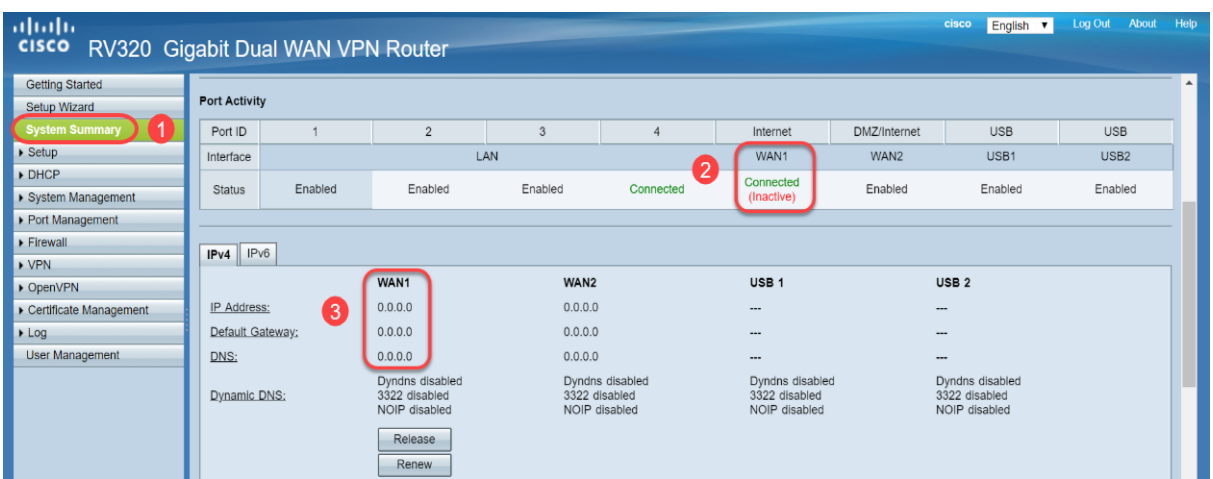

#### Configuration de l'adresse MAC dupliquée sur le routeur de la gamme RV320 Ĭ

Étape 1. Accédez à Setup > MAC Address Clone. Sélectionnez la case d'option de l' interface WAN pour configurer l'adresse MAC clonée et cliquez sur Modifier.

Étape 2. Modifiez la valeur d'adresse MAC par défaut de l'interface WAN avec la valeur d'adresse MAC WAN du routeur actif connue. Click Save.

### **Vérification**

Pour vérifier que l'adresse MAC nouvellement configurée est réfléchie sur l'interface WAN1 du routeur RV320, sélectionnez Setup > MAC Address Clone. Vérifiez l'adresse MAC.

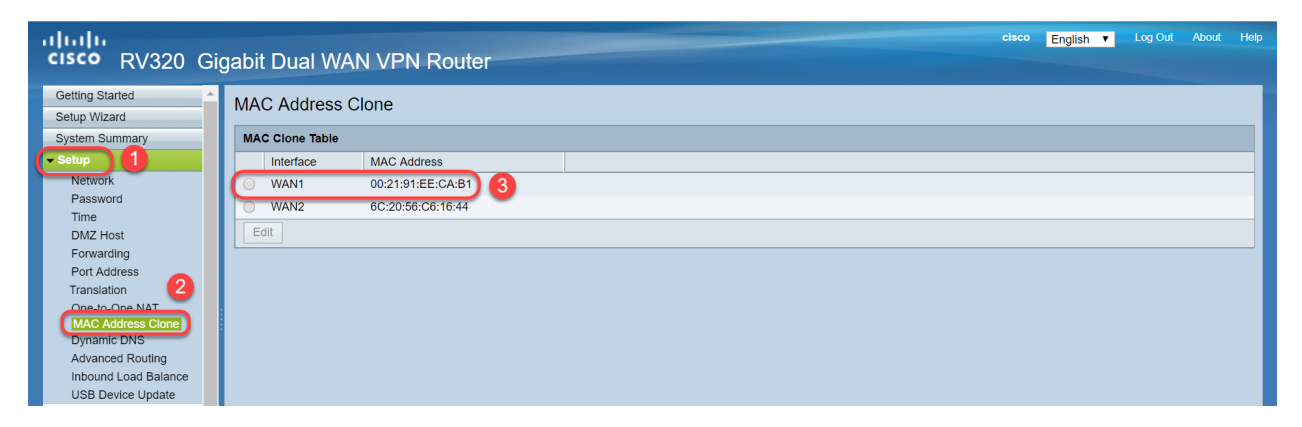

Note: Vous pouvez également vérifier que l'adresse IP de l'interface WAN du routeur de la gamme RV320 s'affiche. Cette adresse IP sera différente pour différents utilisateurs en fonction de la liaison ISP.

#### **Conclusion**

Vous avez maintenant terminé et confirmé une adresse MAC clonée et vérifié qu'une adresse IP a été attribuée à votre routeur de la gamme RV320.